## Dell S2718H/S2718HX/S2718HN/ S2718NX Dell Display Manager Ghidul utilizatorului

Model: S2718H/S2718HX/S2718HN/S2718NX Model de reglementare: S2718Hc/S2718Nc

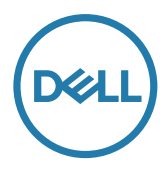

NOTĂ: O NOTĂ indică informaţii importante care vă ajută să utilizaţi mai bine computerul.

Copyright © 2017 Dell Inc. Toate drepturile sunt rezervate. Acest produs este protejat prin legile SUA şi internaţionale privind drepturile de autor şi drepturile de proprietate intelectuală.

Dell™ şi sigla Dell sunt mărci comerciale ale Dell Inc. şi Statele Unite şi/sau în alte jurisdicţii. Toate celelalte mărci şi nume menţionate în prezentul pot fi mărci înregistrate ale companiilor respective.

#### 2017-02 Rev. A00

 $2 \mid$ 

# **Cuprins**

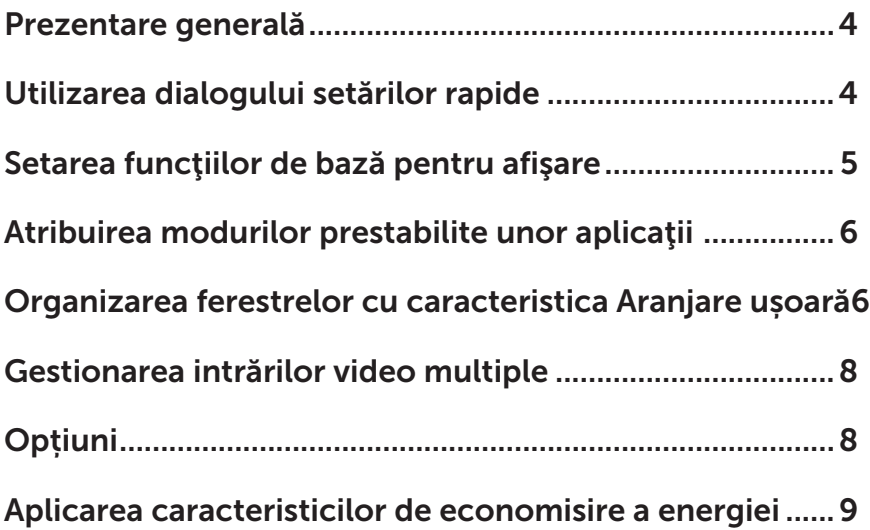

#### <span id="page-3-0"></span>Prezentare generală

Dell Display Manager este o aplicaţie Windows utilizată pentru a gestiona un monitor sau un grup de monitoare. Permite reglarea manuală a imaginii afişate, atribuirea setărilor automate, gestionarea energiei, rotirea imaginii şi alte caracteristici la anumite modele Dell. După instalare, Dell Display Manager va rula la fiecare pornire a sistemului și își va amplasa pictograma în bara de notificare. Informaţiile despre monitoarele conectate la sistem sunt întotdeauna disponibile atunci când treceți mouse-ul peste pictograma din bara de notificare.

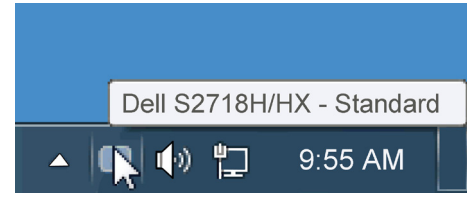

#### Utilizarea dialogului setărilor rapide

Dacă faceți clic pe pictograma Dell Display Manager din bara de notificare, se deschide caseta de dialog Setări rapide. Dacă la sistem sunt conectate mai multe modele Dell acceptate,se poate alege un anumit monitor cu ajutorul meniului furnizat. Caseta de dialog Setări rapide permite reglarea comodă a nivelurilor de luminozitate şi contrast ale monitorului; modurile prestabilite pot fi selectate manual sau setate la modul automat, iar rezoluția ecranului poate fi modificată.

<span id="page-4-0"></span>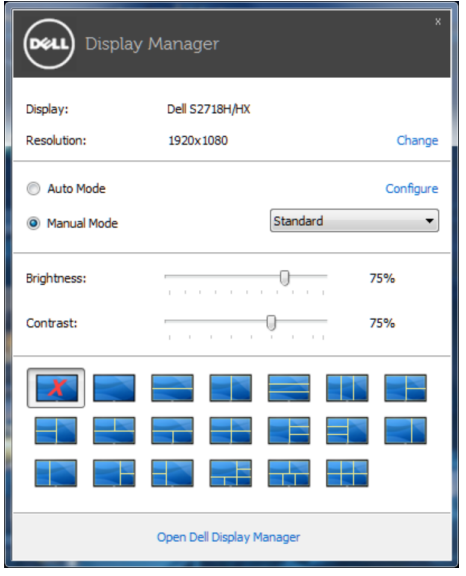

Caseta de dialog Setări rapide vă mai permite accesul la interfaţa de utilizator avansată a software-ului Dell Display Manager care se utilizează pentru a regla funcţiile de bază, pentru a configura modul automat şi pentru a accesa alte caracteristici.

#### Setarea funcţiilor de bază pentru afişare

Se poate aplica un mod prestabilit pentru monitorul ales utilizând meniul din fila Setări de bază. Alternativ, se poate activa modul automat. Modul automat face ca modul prestabilit de dvs. să fie aplicat automat atunci când sunt active anumite aplicații. Atunci când se schimbă modul prestabilit, pe ecran apare pentru scurt timp un mesaj cu modul curent prestabilit.

Luminozitatea şi contrastul monitorului se mai pot regla direct din fila Setări de bază.

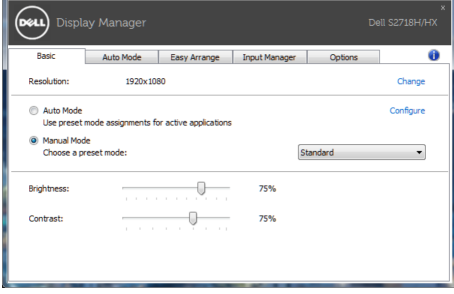

#### <span id="page-5-0"></span>Atribuirea modurilor prestabilite unor aplicaţii

Fila mod automat vă permite să asociați un anumit mod prestabilit cu o anumită aplicatie și să îl aplicați imediat. Dacă activați modul automat, Dell Display Manager va trece imediat la modul prestabilit atunci când este activată aplicația asociată. Modul prestabilit atribuit unei anumite aplicaţii poate fi acelaşi pe fiecare monitor conectat sau poate varia de la un monitor la altul.

Software-ul Dell Display Manager este preconfigurat pentru multe aplicaţii cunoscute. Pentru a adăuga o aplicaţie nouă la lista atribuirilor, glisaţi aplicaţia de pe desktop, din meniul Start din Windows sau de oriunde altundeva şi fixaţi-o în lista curentă.

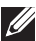

NOTĂ: Atribuirile modului prestabilit unor seturi de fişiere, scripturi, programe de încărcare sau unor fişiere care nu sunt executabile, cum ar fi arhivele zip sau pachetele de fişiere, nu sunt acceptate şi vor fi fără efect.

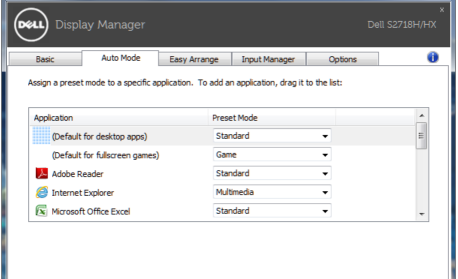

#### Organizarea ferestrelor cu caracteristica Aranjare ușoară

Unele modele Dell dispun de caracteristica Aranjare ușoară, care vă permite să organizați desktopul monitorului cu diferite aranjamente ale ferestrelor, predefinite sau particularizate. Dacă activati caracteristica Aranjare usoară, ferestrele pot fi repoziționate și redimensionate cu ușurință pentru a umple anumite regiuni din aranjamentul unei ferestre.

Pentru a utiliza Easy Arrange (Aranjare usoară), alegeți un monitor și selectați unul dintre aranjamentele predefinite. Regiunile pentru aspectul respectiv vor fi afișate pentru scurt timp pe monitor. Apoi, glisați o fereastră deschisă de-a lungul monitorului. În timp ce fereastra este glisată, va fi afișat aspectul curent al ferestrelor și o regiune activă va fi evidențiată atunci când fereastra trece peste

aceasta. În orice moment, eliberați fereastra în regiunea activă pentru a plasa fereastra în regiunea respectivă.

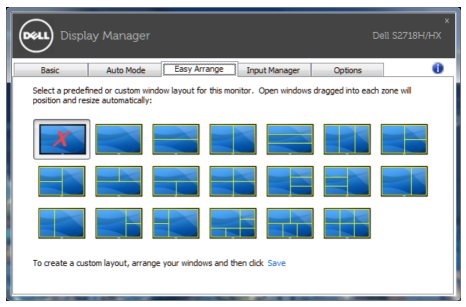

Pentru a crea un aranjament particularizat, dimensionați și poziționați ferestrele (maximum 10) pe desktop și apoi faceți clic pe legătura Save (Salvare) din Easy Arrange (Aranjare usoară). Dimensiunea și poziția ferestrelor sunt salvate drept aranjament particularizat și este creată pictograma aranjamentului particularizat.

NOTĂ: Această opțiune nu salvează și nu reține aplicațiile care sunt deschise. Se salvează numai dimensiunea și poziția ferestrelor.

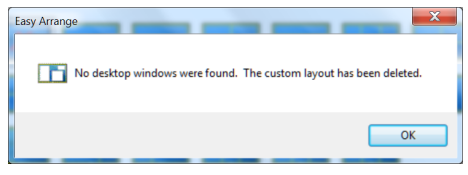

Pentru a utiliza aranjamentul particularizat salvat în mod curent, selectați pictograma acesteia. Pentru a șterge aranjamentul particularizat salvat în mod curent, închideți toate ferestrele de pe desktop și apoi faceți clic pe legătura Save (Salvare) din Easy Arrange (Aranjare ușoară).

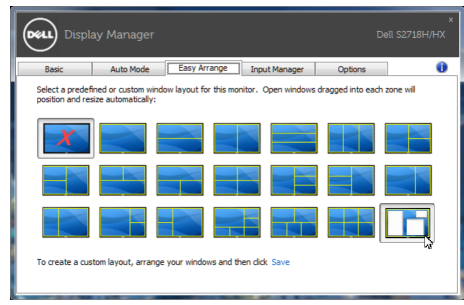

#### <span id="page-7-0"></span>Gestionarea intrărilor video multiple

Fila Input Manager (Manager intrări) vă oferă modalități usoare de a gestiona intrările video multiple conectate la monitorul dvs. Dell. Cu ajutorul acestuia puteți comuta ușor între intrări atunci când lucrați cu mai multe computere.

Sunt listate toate porturile de intrare video disponibile pe monitorul dvs. Puteți acorda un nume pentru fiecare intrare. Salvați modificările după editare.

Puteți să definiți o tastă de comandă rapidă pentru a comuta rapid la intrarea preferată și o altă tastă de comandă rapidă pentru a comuta rapid între două intrări pe care le utilizați frecvent.

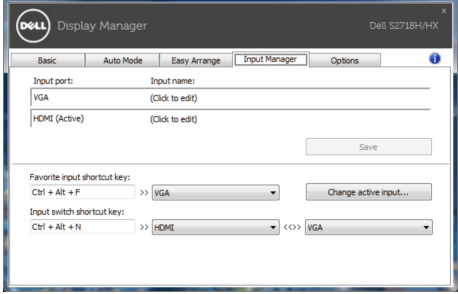

NOTĂ: DDM comunică cu monitorul dvs. chiar și atunci când monitorul afișează semnalul video de la un alt computer. Puteți instala DDM pe PC-ul pe care îl utilizați cel mai frecvent și puteți controla comutarea intrărilor de la acesta. De asemenea, puteți instala DDM și pe alte PC-uri conectate la monitor.

### **Optiuni**

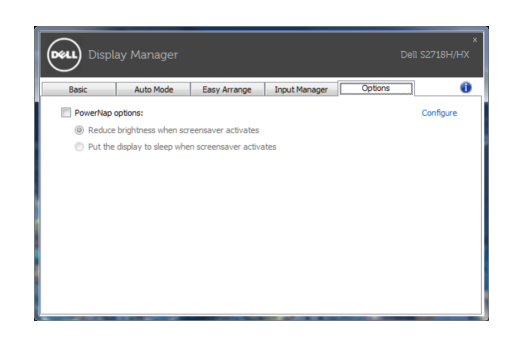

#### <span id="page-8-0"></span>Aplicarea caracteristicilor de economisire a energiei

La anumite modele Dell, va fi disponibilă fila PowerNap care vă va oferi opţiuni de economisire a energiei. Când se activează economizorul ecranului, luminozitatea monitorului se poate seta automat la nivelul minim sau monitorul poate fi pus în stare de repaus pentru a economisi energia.